#### Epic Research End User Training

November 2022

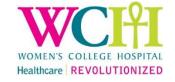

#### Agenda

- Research in Epic: Overview
- Study Initiation: Updating & Activating a Study Record
- Pre-screening & Patient Recruitment: Associating Patients to Studies
- Conducting Research: Registration and Scheduling
- Conducting Research: Associating Encounters to Studies
- Conducting Research: Associating Orders to Studies
- Conducting Research: Research Documentation
- Closing a Study
- Reporting Workbench
- SmartPhrases
- Preference Lists

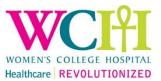

# Research Epic Overview

Study Initiation Pre-screening Patient Recruitment Patient Research as per Study Protocol Study Closing

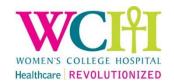

#### Study Association Benefits

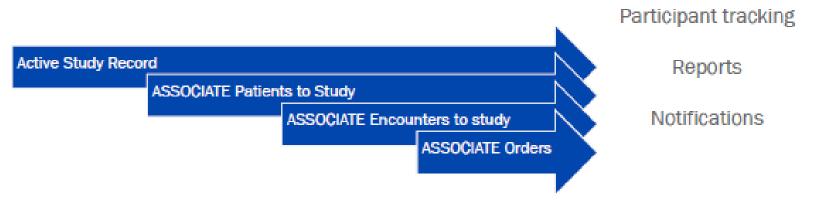

Study release to monitors

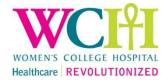

#### Research Roles in Epic

- Principal Investigator (PI): clinical or non-clinical (PhD)
- Research Staff:
  - Research Assistant/Coordinator/Manager
  - Clinical Research Nurse Coordinator/Specialist
  - Student (Medical, Post Graduate Trainee)
  - Fellow

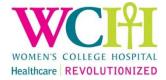

#### Study Initiation – Research Studies in Epic

- Study information imported into Epic from eREB includes:
- Study name
- REB # (also imported as Study Code)
- Study description
- Study Type
- Additional Information

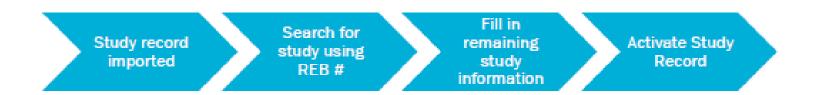

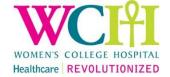

#### Study Record – Forms to Update

- Users and Providers > Principal Investigator, Study Coordinators
- Automated actions > ADT Notification, Appointment notifications
- General Information > Study Status Active

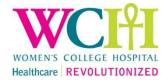

# Study Statuses

Inactive

Active

Complete

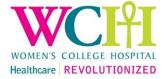

# Try It yourself

- Activity 1: Update and Activate a study record
- Activity 2: Updating study record

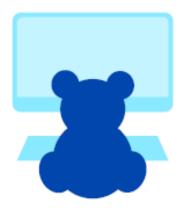

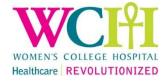

#### Key Takeaways

- When a study status becomes active, patients can be associated to the study
- Study team members listed in study record
- Never mark study status as Complete, this cannot be un-done.
   Study Completion will be done by the Epic Analysts team

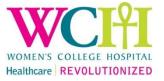

# Pre-screening and Patient Recruitment

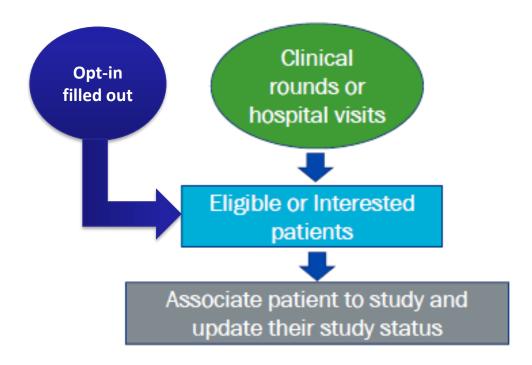

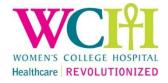

#### Study Statuses

#### Inactive

Identified

Interested

Eligible

**Declined** 

Waiting for Consent

#### Active

**Enrolled** 

Consented in Screening

# Complete

Completed

Disqualified

Withdrawn

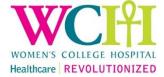

#### Try it Yourself

- Activity 3: Prescreen and Recruit Associating a patient with a study
- Activity 4: Updating a Patient's Study Association
- Activity 5: Documenting that a Patient Is Not Interested in a Study

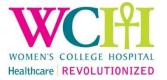

# Active Start Dates & Study Coordinators Fields

- Active Start Date
  - This is a billing start date, not a clinical status date
  - Should only be used when retrospectively updating a patient's status either 'Consented – In Screening' or 'Enrolled'
  - Should only be set once
- Study Coordinators
  - Optional field, if study staff are splitting responsibility for participant recruitment
- Participant ID = DO NOT USE

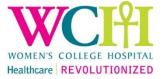

#### Key Takeaways

- All patients contacted about a study are associated to the study, even if they decline
- All associations remain documented in the system, even deleted associations
- Be mindful of privacy, confidentiality and REB approval when reviewing chart data for study eligibility & enrolment

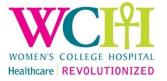

# Conducting Research Scheduling Research-Related Visits

#### Types of research-related visits:

- Clinical visit for Research purposes with PI
  - Requires consultation & approval from clinical coordinator
  - Scheduled by Front Desk staff\*
- Research Coordinator-only visit with research staff
  - Research Client visit for study purposes

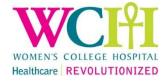

#### Research Visits

- Information needed to schedule an appointment
  - Patient name
  - Department
  - Visit type
  - Provider
  - Date/time

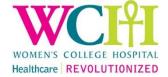

## Try it Yourself

 Activity 6: Scheduling an Appointment with a Provider (the Clinical PI)

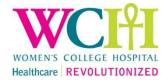

#### Key Takeaways

- Make sure you select the appropriate department, visit type and provider when scheduling a research-related visit
- Always check with the clinical coordinator before scheduling in a provider PIs calendar
- 'Research clients' should be registered before their appointment using minimal information

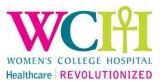

#### Time and Date Shortcuts

| Shortcut | Meaning                 |
|----------|-------------------------|
| Т        | Today                   |
| T+1      | Tomorrow                |
| T-1      | Yesterday               |
| T-3      | 3 days ago              |
| W+1      | One week from today     |
| M-1      | One month ago           |
| Y+1      | One year from today     |
| N        | Now                     |
| N+30     | Thirty minutes from now |

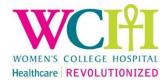

# Associating Encounter with a Study

- Patient encounters that are partially or fully-study related must be associated to your study
- This process is called associating encounters to a study
- Encounters to associate may include:
  - 'Clinical' visits that have study-related items
  - Research Coordinator Only visits
  - Inpatient admissions with study-related items

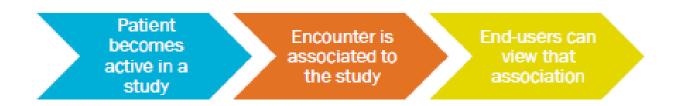

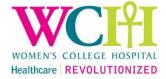

#### **Associating Encounters**

- Research staff can associate encounters in the following ways:
  - During Registration and Scheduling
  - Research staff have access to Appt Desk as well!
  - Using a Reporting Workbench report
  - Within the encounter itself

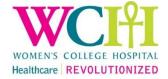

## Try it Yourself

 Activity 7: Associating Encounters (Appointments) with Studies – using a Report

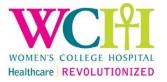

### Key Takeaways

- Link the encounter to the study as early as possible
  - Can link when scheduling appointment
- Only patients who are active in the study can have their appointments linked to that study

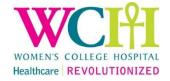

#### Research Orders – Pending Orders

- Once an encounter (visit, admission) is linked to a study, you can pend and associate research orders
  - Lab work, imaging, medications or other hospital tests
  - Study PI will need to sign
- Orders may be pended in an Orders Only encounter in certain situations

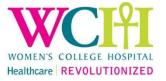

# Big Picture

Patient becomes active in a study

Encounter is associated to the study

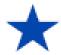

Orders are queued up and associated to the study

End-users can view that association

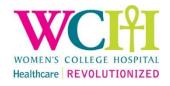

#### Pending Orders Workflow

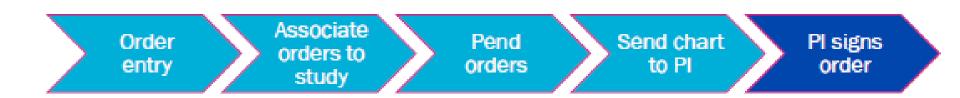

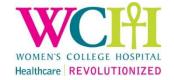

## Try it Yourself

 Activity 8: Pending/Linking Research Orders – Research Blood Collection Only

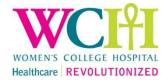

#### Additional Epic Functionality

- SmartPhrases
  - For study order Comments, Notes
- Preference Lists
  - Place study orders quickly

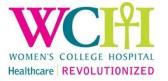

# Key Takeaways

- Link the order to the study before the order is signed
- Only patients who are active in the study can have their orders linked to that study

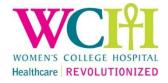

#### Reporting Workbench Reports

- Access from:
  - Research Dashboard > Research Reports
  - My Reports > Library
- Highly customizable/editable
  - Edit report criteria, data columns, appearance
- Save private copy of edited reports, add to 'Favorites'

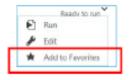

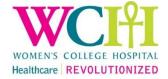

#### Reporting Workbench Reports

Follow your instructor

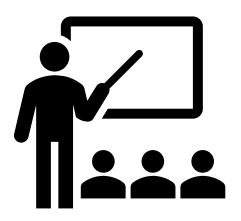

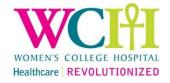

# Key Takeaways

- Edit reports to customize per your requirements
- Save private copies that you can share with study colleagues
- Add reports to 'Favorites' and organize
- Only Clinical PIs can export report data to file

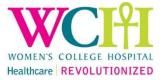

#### **SmartPhrases**

- 'Dot phrase' text-expansion shortcuts
- Create SmartPhrases for:
  - 'Research Instructions' Comments when entering orders
  - Enrolment Comments when associating patients to study (per REB approval)
  - Research Notes (per REB approval)
- SmartPhrases features
  - SmartPhrases are shareable
  - Use \*\*\* 'wildcards' as placeholders
  - Use SmartLinks to pull info from patient's chart

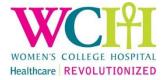

#### **SmartPhrases**

Follow your instructor

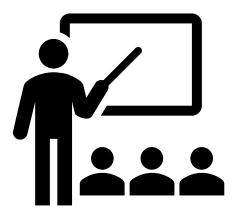

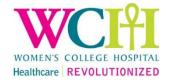

#### SmartPhrases – Key Takeaways

- Create and share custom SmartPhrases for your studies
- Use them for Research Instructions order comments, Enrolment
- Comments, and Research Notes (when appropriate)
- Combine with SmartLinks to pull chart data, and wildcards to cue required text

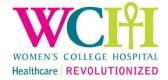

#### Preference Lists

- Save orders with study-specific details to your Preference List
  - Including Research Instructions order Comments!
- Help you place study orders more efficiently
  - Pick orders off a list when pending study orders
- Preference Lists are shareable
- Save filled-out study orders to your Preference List
- Organize Preference List by study, order type, study phase, etc.
- Other users can copy your Preference List

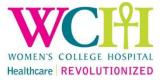